# **Unit Financial Systems Newsletter**

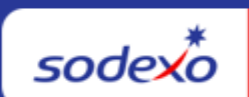

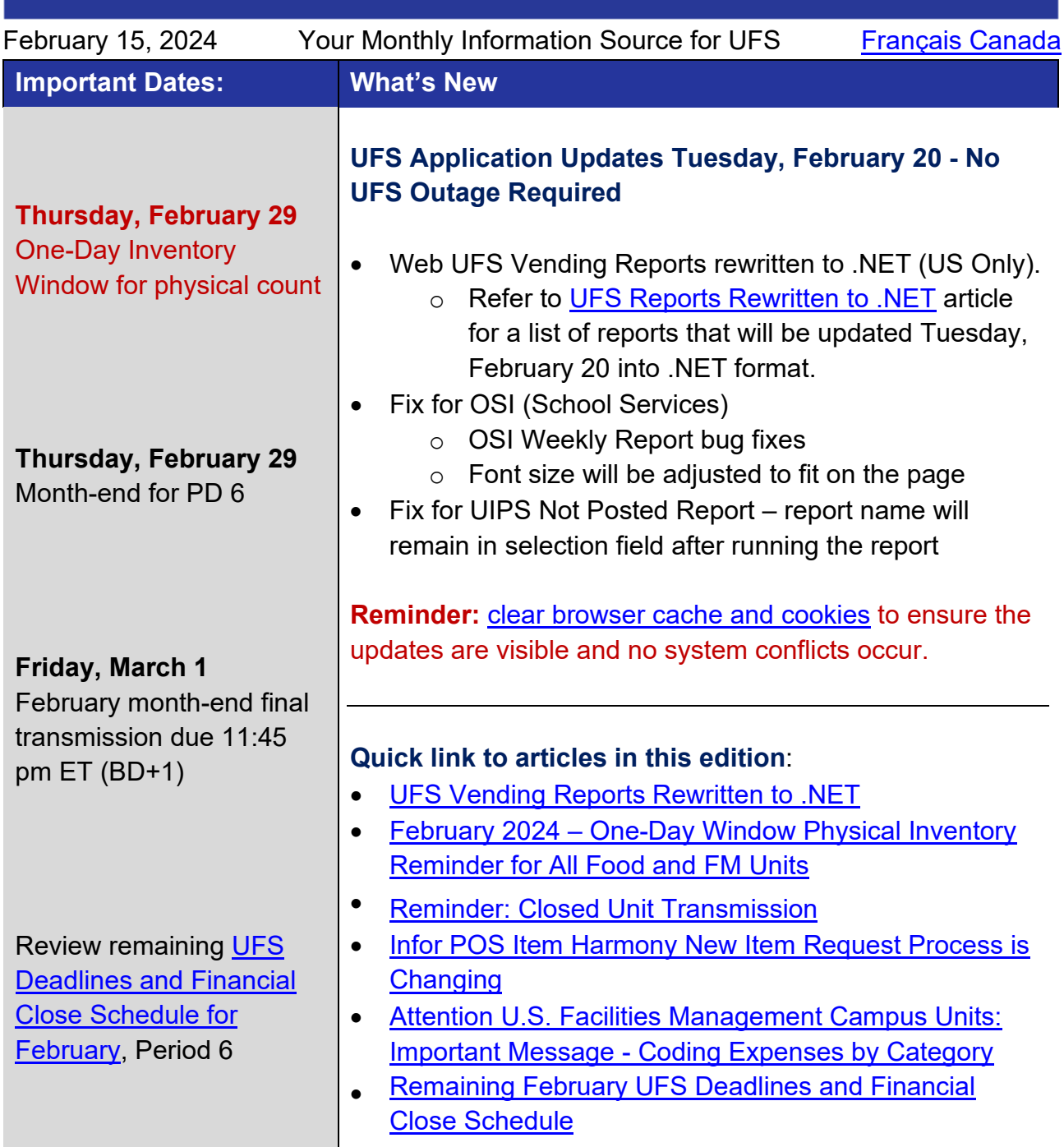

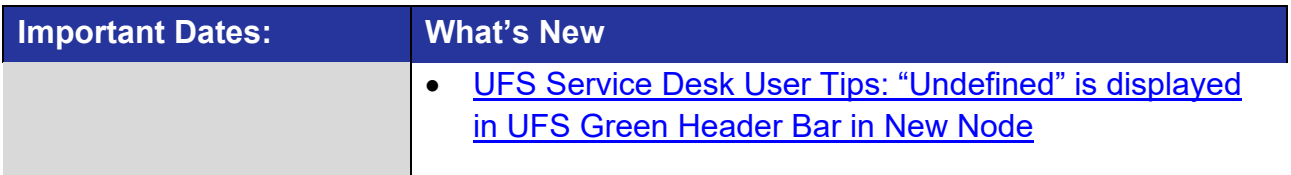

# <span id="page-1-0"></span>**UFS Vending Reports Rewritten to .NET**

The UFS Vending reports listed here will be updated on Tuesday, February 20 into .NET format. Please take the action required to ensure your PC will receive the latest updates.

Action Required in UFS: Following all UFS updates, users should clear browser cache and [cookies](https://contentufs.mysodexho.com/files/live/sites/sdxoth-us-ufs/files/Instructions%20to%20Clear%20Cache%20and%20Cookies%2001.24.pdf) to ensure the updates are visible and no system conflicts occur. **This process should be performed on Wednesday prior to logging into Web UFS.**

With this update, users will see the same report data as before but may notice a few visual improvements and differences such as:

- Page numbers will now appear in the bottom right-hand corner of the rewritten reports.
- The old technology didn't display a "0" if there was no value returned, the new technology will display a "0," improving the overall look of the reports.
- If no data exists, the headers will not be displayed on the report, just the message that no data exists.
- Margins will not stretch as far to the edges as it does in the old format, but no data will be cut off with this change.

**UFS Vending reports included in the February 20 update include:** 

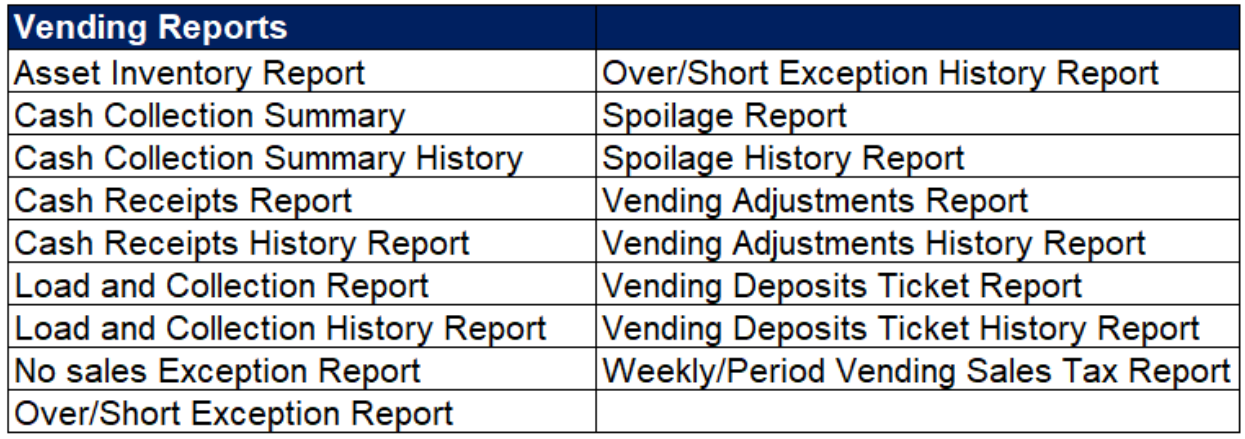

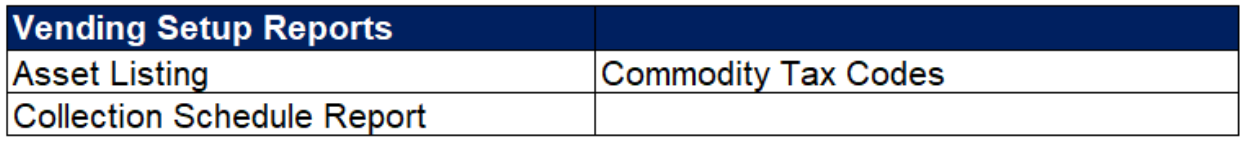

# <span id="page-2-0"></span>**February 2024 – One-Day Window Physical Inventory Reminder for All Food and FM Units**

All employees responsible for counting, costing, recording, and reviewing inventory values must be properly trained and familiar with **Inventory Control Policy AF-832.01**. Please ensure that only items included in the policy are counted for inventory valuation and in-line with those guidelines (see specific guidelines for how to report items such as opened boxes/containers; liquor; food in process; etc.)

- A physical inventory count must be taken on Thursday, February 29 after your last served meal (if possible) and submitted to UFS by 11:45pm ET Friday, March 1.
	- o Please be aware that SAP will require an inventory value for week-ending Friday, February 23. If you do not take an inventory for that week ending, UFS will carry forward your prior inventory balance. But that should not replace the need for a detailed physical inventory for Thursday, February 29**,** as noted above.
- In UFS, be sure to click "Transmit Inventory" button to ensure your inventory is properly recorded for period end.
	- o **Inventory can only be transmitted once per UFS week ending date**. Be sure to not select inventory in the transmit screen until you have updated values for February 29.
- Pricing of inventory items must reflect most current TMC prices or most current manual invoice prices for non-TMC products.
- Proper segregation of duties must exist between the counters, recorders, and data entry person. Please work with your DM if your Unit does not have enough personnel to support this inventory process.
- All inventory sheets, including any adjustments, must be signed, and then validated by unit management and kept on site to support future audits per the retention policy [CP-](https://us.sodexonet.com/files/live/sites/sdxnet-us/files/Tools-Resources/Policies-Manuals/Company-Policies/CP134-Retention-of-Records.pdf)[134.](https://us.sodexonet.com/files/live/sites/sdxnet-us/files/Tools-Resources/Policies-Manuals/Company-Policies/CP134-Retention-of-Records.pdf)
- Any items that should not be included in the inventory should be clearly labeled.
- GM/DM should verify inventory totals in E=Vision and review trends to ensure accuracy and reasonableness, identify potential theft/fraud issues and drive business decisions.

If you have any questions, please see the **Inventory [Management](https://us.sodexonet.com/home/tools-x0026-resources/guidelines-and-standards/operations/accountingx002c-finance-x0026-in/inventory-management.html)** page on Sodexo Net.

## <span id="page-3-0"></span>**Reminder: Closed Unit Transmission**

Transmit to ESC S\* SNow Transmission

Activity posted to a cost center that has been **closed more than 60 days cannot be transmitted**. Transmission of data will be allowed up to 60 days beyond the cost center SAP close date to close out financial postings. This change impacts all versions of UFS, all modules, and both "inside" and "outside" units. This update is to prevent data being posted to a closed unit in error and to prevent transfers to or from outside units that are closed.

When transmitting, the user will receive a pop-up error message when data has been entered for a unit with an SAP close date of more than 60 days prior. The message will identify which module of UFS holds data for a closed unit. If you have entered multiple transactions for a closed cost center, the error message will clearly identify each module ID that must be cleared.

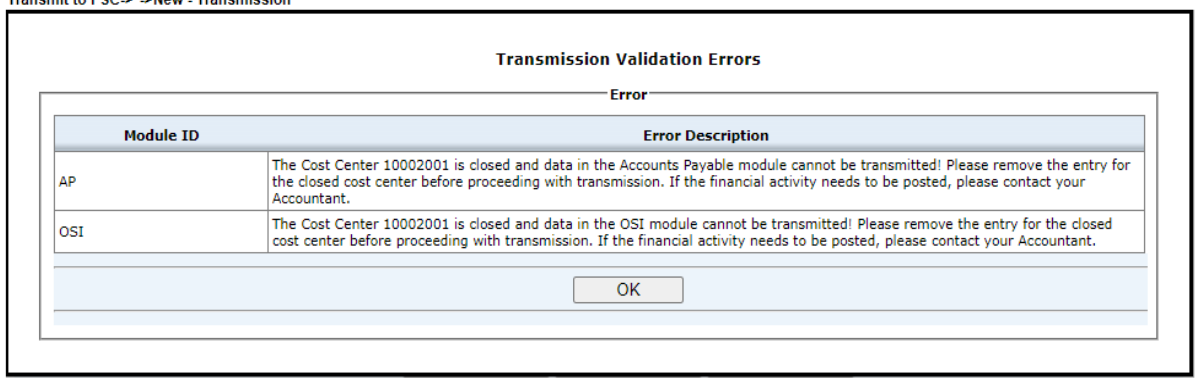

You will not be able to continue until the data has been removed for the closed unit. If the financial activity is valid and posting is required, user is directed to contact their Operations **Accountant** 

# **UFS Touchpoints**

# <span id="page-4-0"></span>**Infor POS Item Harmony New Item Request Process is Changing**

We have some very important updates that you need to know if you use Infor POS.

- **1. The New Item Request Process is changing!** Effective 2/16 **we will no longer process New Item Requests that are emailed to** ItemHarmony.NorAm@Sodexo.com inbox and you will be redirected to the [New Item Request Portal](https://app.smartsheet.com/b/form/abd9a31d47304d6fa6afa80dd43dedd4) which is live now. Please watch the following module that goes over how to navigate the new way to submit New Item Requests:  $\Box$  [New Item Request Process Change](https://sodexo.sharepoint.com/sites/ItemHarmonyUserTeam/_layouts/15/stream.aspx?id=%2Fsites%2FItemHarmonyUserTeam%2FDocuments%20partages%2FGeneral%2FzNew%20Item%20Request%20Process%20Change%202%2E2024%2Emp4&nav=eyJwbGF5YmFja09wdGlvbnMiOnsic3RhcnRUaW1lSW5TZWNvbmRzIjozLjE4NTcwN319&referrer=StreamWebApp%2EWeb&referrerScenario=AddressBarCopied%2Eview)
	- **a.** Also please note that when your New Item Request is processed, you will get an automatic email from the Smartsheet portal informing you it has been added to the Master Item List. This email may show up in your "other" inbox if you have your outlook set to "focused" and other".
	- **b.** The portal should only be used for new item requests. At this time, modifier requests and other support requests should continue to come through the Item Harmony Support Box at [ItemHarmony.Noram@sodexo.com](mailto:ItemHarmony.Noram@sodexo.com)
- **2. Item Harmony 1 is no longer available.** No one should have been using it anyway.
- **3. Item Harmony Training Portal has a new link**: [Item Harmony Training](https://sodexo-my.sharepoint.com/:l:/p/kelly_keller/FODtV_4XPpNDhHVR77G5oPIBM-YU33fcczU-M_XL69e_mA?e=Br3o4u) videos have been rehoused to a different link. **New users must sign up to take the training,** so please do not forward this to them, but you can bookmark this for yourself if you like revisiting the training modules. Modules 12 and 13 have been replaced to touch on the updated New Item Request Process.
- **4. Additional Training Modules created by popular demand!**
	- a. Item removal  $\Box$  [Module 15 Item Removal](https://sodexo.sharepoint.com/sites/ItemHarmonyUserTeam/_layouts/15/stream.aspx?id=%2Fsites%2FItemHarmonyUserTeam%2FDocuments%20partages%2FGeneral%2FModule%20z15%20%2D%20Item%20Removal%2Emp4&nav=eyJwbGF5YmFja09wdGlvbnMiOnsic3RhcnRUaW1lSW5TZWNvbmRzIjoyLjIyNTYxOH19&referrer=StreamWebApp%2EWeb&referrerScenario=AddressBarCopied%2Eview)
	- b. Customizing your grid view **h**Module 18 Customized Grid View Deep Dive

We appreciate all of you and we are excited to move forward with you in our new system. If you have questions, concerns, or feedback please send a separate email to [ItemHarmony.Noram@sodexo.com](mailto:ItemHarmony.Noram@sodexo.com) and we are happy to work with you.

# <span id="page-4-1"></span>**Attention U.S. Facilities Management Campus Units: Important Message - Coding Expenses by Category**

U.S. FM Campus Units should review the [FM Chart of Accounts Spreadsheet](https://contentufs.mysodexho.com/files/live/sites/sdxoth-us-ufs/files/FM%20Cost%20Account%20Standardization_FINAL%202024.xlsx) to ensure the correct GL Accounts are being used to better code and align expenses by category. The following areas are addressed in the document:

- Spend Category by Service (Custodial, Grounds & Maintenance)
- Chart of Accounts to utilize
- Account Grouping
- Service Grouping Level
- Examples/Detailed Definition (Purpose) of the account expense

If you have specific questions regarding taxability in your state, please email the tax department at [SAPSalesUseTaxResearch.NorAm@sodexo.com.](mailto:SAPSalesUseTaxResearch.NorAm@sodexo.com) You may also reach out to your Finance Director with questions.

# <span id="page-5-0"></span>**Remaining February UFS Deadlines and Financial Close Schedule**

Let's Get Ready for PD6 FY24 Close!

- Weekly transmission deadlines posted below
- **2/29 One-day inventory reporting window** 
	- $\circ$  All Units MUST take a full physical inventory in accordance with  $\overline{AF}$  Topic, 832-[01](https://contentufs.mysodexho.com/files/live/sites/sdxoth-us-ufs/files/UFS%20Documents/AF832-01%20Inventory%20Control-August%202%202017.pdf) (Sodexo Net Administration and Finance Manual page) and enter results into UFS
- **2/29** Final w/e and last day of Period 6
- **3/1** Final month-end transmission due 11:45 pm ET (BD+1)
- **3/1** - **3/4** noon ET (BD+2) Window for month-end exception to SAP Accounts Payable invoice posting logic for manual and electronic invoices. (See **SAP Posting** [Logic for AP Invoices Guide](https://contentufs.mysodexho.com/files/live/sites/sdxoth-us-ufs/files/UFS%20Documents/SAP%20Posting%20Logic%20for%20Accounts%20Payable%20Invoices%20May%2017.pdf) for examples).
	- o Reminder **Electronic invoices approved after noon (ET) on BD+2 will be delayed for posting** to the following day.
- **3/4** SAP Processing of February activity (BD+2)
- **3/5** February Financial Close Day 1 Review Preliminary Reports (BD+3)
- **3/6** February Financial Close Day 2 Analyze Financial Results (BD+4)
- **3/7** February Final Period End Settlement and invoices available (BD+5)

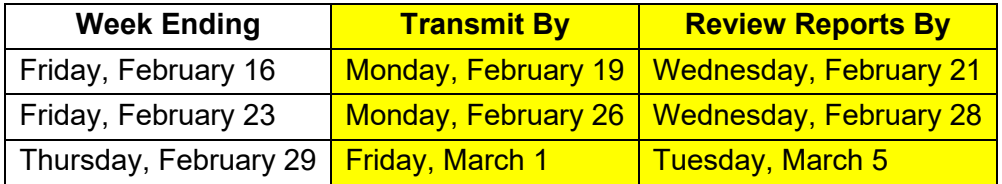

**Note: If no entry is made with new inventory values for week one** of the new period (Pd7 Wk1), the month-end (February 29) inventory amounts will automatically be carried forward and displayed on reports for week 1.

# **UFS Service Desk User Tips**

## <span id="page-6-0"></span>**"Undefined" is displayed in UFS Green Header Bar in New Node**

undefined **Unit Financial** undefined undefined System **Build Number 1.4.0.1215** 

Do you have a new UFS node ID that when you Launch UFS it is not configured and just says "Undefined" in the green header bar?

You will need to complete the first-time setup/configuration for the new Node.

- 1. Launch UFS, click on Setup > System Configuration.
- 2. The data will automatically populate in the fields to reflect the current week-end date.
	- a. **Note**: If the location will not be open until a future week, you can change the week-end date to reflect the actual week the location will open.
- 3. The remaining fields can stay as defaulted.
- 4. Click Save.
	- a. **Note**: you will receive a message "You are not authorized to run this procedure. Please contact the Help Desk."
- 5. Simply close UFS with the X in the corner and then relaunch it.
- 6. You will now see that the Node has been configured and you will see the green header bar now has the User, Week-End date and Node information listed.
- 7. You may now go into Maintenance and start setting up UFS as needed.

**Please note**: This is a one-time setup for a new Node ID, once that is completed you will not be able to go back into Setup > System Configuration and make any changes.

#### **For UFS technical support:**

- Submit a help ticket by clicking Generic Incident on [Self Service Mobile](https://sodexo-ism.ivanticloud.com/)
- You may also email for support at Helpdeskufssupport. Noram@sodexo.com, or
- If **urgent**, please call the UFS Service Desk at 1-888-667-9111, options. 1, 2, 1.

## **For General UFS Questions**

• Email the Unit Financial Systems Administration [unitfinancialsystemsadministration.noram@sodexo.com](mailto:unitfinancialsystemsadministration.noram@sodexo.com)

![](_page_7_Picture_0.jpeg)

In the case of a MySodexo outage, access UFS using this link: <https://ufs.mysodexo.com/SDX.Web.UI.UFS.MenuFramework/UFSLaunch.aspx>

![](_page_7_Picture_2.jpeg)

<span id="page-7-0"></span>

15 février 2024 Votre source d'information mensuelle pour UFS

![](_page_8_Picture_171.jpeg)

# <span id="page-8-0"></span>**Février 2024 - Rappel de l'inventaire physique du guichet d'une journée pour tous les aliments et les unités FM**

Tous les employés responsables du comptage, de l'établissement des coûts, de l'enregistrement et de la vérification des valeurs d'inventaire doivent être correctement formés et familiarisés avec la politique de contrôle d'inventaire AF-832.01. Veuillez vous assurer que seuls les articles inclus dans la politique sont comptés pour l'évaluation de l'inventaire et conformément à ces directives (voir les directives spécifiques sur la façon de signaler des articles tels que les boîtes/conteneurs ouverts, l'alcool, les aliments en cours de fabrication, etc.)

• **Un inventaire physique doit être effectué le jeudi 29 février et soumis à UFS avant 23 h 45 vendredi 1er mars.** 

- o Veuillez noter que SAP exigera une valeur d'inventaire pour la semaine se terminant le vendredi 23 février. Si vous ne faites pas d'inventaire pour cette semaine, UFS reportera votre solde d'inventaire précédent. Mais cela ne devrait pas remplacer la nécessité d'un inventaire physique détaillé comme indiqué cidessus pour la fin jeudi 29 février.
- Dans UFS, assurez-vous de cliquer sur le bouton « Transmettre l'inventaire » pour vous assurer que votre inventaire est correctement enregistré pour la fin de la période.
	- o **L'inventaire ne peut être transmis qu'une seule fois par date de fin de semaine UFS.** Assurez-vous de ne pas sélectionner l'inventaire dans l'écran de transmission tant que vous n'avez pas mis à jour les valeurs pour le 29 février.
- La répartition des tâches doit exister entre les compteurs, les enregistreurs et les saisisseurs de données. Si votre unité ne dispose pas de suffisamment de personnel pour soutenir ce processus d'inventaire, veuillez travailler avec votre DD.
- Toutes les fiches d'inventaire, y compris les redressements, doivent être signées et validées par la direction d'unité.
- Tous les articles qui ne doivent pas être inclus dans l'inventaire devraient être clairement étiquetés
- Les DU/DD devrait vérifier les totaux de l'inventaire dans E=Vision et examiner les tendances afin d'assurer l'exactitude et le caractère raisonnable, identifier les problèmes potentiels de vol/fraude et les décisions d'affaires à apporte.

Si vous avez des questions, veuillez consulter la page Gestion de l'inventaire sur Sodexo\_Net.

## <span id="page-9-0"></span>**Transmission des unités fermées**

Impossible de transmettre une activité enregistrée dans un centre de coûts fermé depuis plus de 60 jours. La transmission des données sera autorisée jusqu'à 60 jours après la date de clôture SAP du centre de coûts pour clôturer les affichages financiers. Cette modification a un impact sur toutes les versions d'UFS, tous les modules, et les unités « internes » et « externes ». Cette mise à jour a pour but d'empêcher que des données soient imputées par erreur dans une unité fermée et d'empêcher les transferts vers ou depuis des unités externes qui sont fermées.

Lors de la transmission, l'utilisateur reçoit un message d'erreur contextuel lorsque des données ont été entrées pour une unité dont la date de fermeture SAP est antérieure de plus de 60 jours. Le message identifiera quel module de UFS contient des données pour une unité fermée. Si vous avez saisi plusieurs mouvements pour un centre de coûts fermé, le message d'erreur identifie clairement chaque ID de module qui doit être effacé.

![](_page_10_Picture_118.jpeg)

Vous ne pourrez pas continuer tant que les données n'auront pas été supprimées pour l'unité fermée. Si l'activité financière est valide et que l'affichage est requis, l'utilisateur est invité à contacter son comptable des opérations.

# **Points saillants UFS**

# <span id="page-10-0"></span>**Le processus de demande de nouvel article d'Infor POS Item Harmony change**

Nous avons quelques mises à jour très importantes que vous devez connaître si vous utilisez Infor POS.

- 1. **Le processus de demande de nouveaux articles change !** À compter du 16/02, nous ne traiterons plus les demandes de nouveaux articles envoyées par courrier électronique à la boîte de réception ItemHarmony.NorAm@Sodexo.com et vous serez redirigé vers le [New Item Request Portal](https://app.smartsheet.com/b/form/abd9a31d47304d6fa6afa80dd43dedd4) qui est désormais en ligne. Veuillez regarder le module suivant qui explique comment naviguer dans la nouvelle façon de soumettre des demandes de nouveaux articles :  $\Box$  [New Item Request Process Change](https://sodexo.sharepoint.com/sites/ItemHarmonyUserTeam/_layouts/15/stream.aspx?id=%2Fsites%2FItemHarmonyUserTeam%2FDocuments%20partages%2FGeneral%2FzNew%20Item%20Request%20Process%20Change%202%2E2024%2Emp4&nav=eyJwbGF5YmFja09wdGlvbnMiOnsic3RhcnRUaW1lSW5TZWNvbmRzIjozLjE4NTcwN319&referrer=StreamWebApp%2EWeb&referrerScenario=AddressBarCopied%2Eview)
	- a. Veuillez également noter que lorsque votre demande de nouvel article sera traitée, vous recevrez un e-mail automatique du portail Smartsheet vous informant qu'il a été ajouté à la liste principale des articles. Cet e-mail peut apparaître dans votre boîte de réception « autre » si vos perspectives sont définies sur « concentré » et autre ».
	- b. Le portail ne doit être utilisé que pour les demandes de nouveaux articles. À l'heure actuelle, les demandes de modification et autres demandes d'assistance devraient continuer à parvenir via la boîte d'assistance Item Harmony à [ItemHarmony.Noram@sodexo.com.](mailto:ItemHarmony.Noram@sodexo.com)
- 2. **L'article Harmony 1 n'est plus disponible.** De toute façon, personne n'aurait dû l'utiliser.
- 3. **Item Harmony Training Portal a un nouveau lien :** [Item Harmony Training](https://sodexo-my.sharepoint.com/:l:/p/kelly_keller/FODtV_4XPpNDhHVR77G5oPIBM-YU33fcczU-M_XL69e_mA?e=Br3o4u) ont été relocalisées vers un lien différent. Les nouveaux utilisateurs doivent s'inscrire pour suivre la formation, veuillez donc ne pas leur transmettre cette information, mais vous pouvez l'ajouter à vos favoris si vous souhaitez revoir les modules de formation. Les modules 12 et 13 ont été remplacés pour aborder le processus de demande de nouvel article mis à jour.
- 4. **Modules de formation supplémentaires créés à la demande générale !**
	- a. Suppression d'objets **IL [Module 15 Item Removal](https://sodexo.sharepoint.com/sites/ItemHarmonyUserTeam/_layouts/15/stream.aspx?id=%2Fsites%2FItemHarmonyUserTeam%2FDocuments%20partages%2FGeneral%2FModule%20z15%20%2D%20Item%20Removal%2Emp4&nav=eyJwbGF5YmFja09wdGlvbnMiOnsic3RhcnRUaW1lSW5TZWNvbmRzIjoyLjIyNTYxOH19&referrer=StreamWebApp%2EWeb&referrerScenario=AddressBarCopied%2Eview)**
	- b. Personnalisation de votre vue de grille  $\Box$  Module 18 Customized Grid View [Deep Dive](https://sodexo.sharepoint.com/sites/ItemHarmonyUserTeam/_layouts/15/stream.aspx?id=%2Fsites%2FItemHarmonyUserTeam%2FDocuments%20partages%2FGeneral%2FModule%20z18%20%2D%20Customized%20Grid%20View%20Deep%20Dive%2Emp4&nav=eyJwbGF5YmFja09wdGlvbnMiOnsic3RhcnRUaW1lSW5TZWNvbmRzIjoxLjU3MzY5M319&referrer=StreamWebApp%2EWeb&referrerScenario=AddressBarCopied%2Eview)
- 5. Nous vous apprécions tous et nous sommes ravis d'avancer avec vous dans notre nouveau système. Si vous avez des questions, des préoccupations ou des commentaires, veuillez envoyer un e-mail séparé à ltemHarmony.Noram@sodexo.com et nous serons heureux de travailler avec vous.

# <span id="page-11-0"></span>**Dates limites UFS et calendrier de clôture financière d'février restants**

Préparons-nous pour PD6 FY23 Fermer !

- Échéances de transmission mensuelle : publiées ci-dessous
- **29/2 Fenêtre d'un jours pour les rapports d'inventaire.**
	- o Toutes les unités DOIVENT effectuer un inventaire physique complet, conformément au document AF 832-01 (disponible sur Sodexo\_Net) et y inscrire les résultats dans l'UFS.
- **29/2** Week-end final et dernier jour de la Période 6
- **1/3** Date limite de la transmission pour la clôture du mois d'février 11h45 est (BD+1)
- Du **Du 1er au 4 mars** à midi HE (BD+2) : laps de temps pour l'exception de fin de mois à la logique d'affichage des factures des comptes créditeurs dans SAP pour les factures manuelles et électroniques.
	- o **Rappel Les factures électroniques approuvées après-midi (HE) sur BD+2 seront reportées à la date d'affichage suivante**
- **4/3** Traitement SAP des activités du mois d'février (BD+2).
- **5/3** Jour 1 de la clôture financière du mois d'février examen préliminaire des rapports (BD+3)
- **6/3** Jour 2 de la clôture financière du mois d'février analyse des résultats financiers (BD+4)
- **7/3** février Fin de la période finale de disponibilité des factures de règlement (BD+5)

![](_page_11_Picture_212.jpeg)

![](_page_12_Picture_171.jpeg)

#### **Si aucune entrée n'est effectuée avec les nouvelles valeurs d'inventaire pour la semaine 1** de la nouvelle période (P7 S1), les sommes de l'inventaire de fin du mois (29/2) seront automatiquement transférées et affichées sur les rapports de la semaine 1.

# **Bureau de Soutien UFS- Trucs/ Astuces d'utilisateur**

# <span id="page-12-0"></span>**ID de nœud UFS non défini**

undefined undefined **Unit Financial** undefined System **Build Number 1.4.0.1215** 

## **Vous devrez effectuer la première installation/configuration du nouveau nœud.**

- 1. Lancez **UFS**, cliquez sur **Configuration**, **Configuration du système**.
- 2. Les données seront automatiquement remplies dans les champs pour refléter la date de fin de semaine actuelle.

 **Remarque** : Si l'emplacement ne sera pas ouvert avant une semaine à venir, vous pouvez modifier la date de fin de semaine pour refléter la semaine réelle d'ouverture de l'emplacement.

- 3. Les champs restants peuvent rester par défaut.
- 4. Cliquez sur **Enregistrer**.  **Remarque** : vous recevrez un message Vous n'êtes pas autorisé à exécuter cette procédure. Veuillez contacter le service d'assistance.
- 5. Fermez simplement UFS avec le X dans le coin, puis relancez-le.
- 6. Vous verrez maintenant que le nœud a été configuré et vous verrez que la barre d'entête verte contient maintenant les informations sur l'utilisateur, la date de fin de semaine et le nœud.
- 7. Vous pouvez maintenant accéder à la maintenance et commencer à configurer UFS selon vos besoins.

**Remarque** : Il s'agit d'une configuration unique pour un nouvel ID de nœud. Une fois cette opération terminée, vous ne pourrez plus revenir à la configuration, à la configuration du système et apporter des modifications.

## **Pour le support technique UFS** :

- o Soumettez un ticket d'aide ou utilisez le chat en direct Self-Service Mobile
- o Vous pouvez également obtenir de l'aide en envoyant un courriel à [Helpdeskufssupport.Noram@sodexo.com,](mailto:Helpdeskufssupport.Noram@sodexo.com) où

o **Si c'est urgent**, veuillez appeler le centre de service UFS au 1-888-667-9111, opt. 1, opt 2, opt 1.

**Pour des questions générales sur l'UFS,** contactez l'unité Administration des systèmes financiers [unitfinancialsystemsadministration.noram@sodexo.com.](mailto:unitfinancialsystemsadministration.noram@sodexo.com)

![](_page_13_Picture_2.jpeg)

Équipe UFS Web [unitfinancialsystemsadministration.noram@sodexo.com](mailto:unitfinancialsystemsadministration.noram@sodexo.com)

Vous pouvez accéder à UFS directement en utilisant le lien ci-dessous : [https://ufs.mysodexo.com/SDX.Web.UI.UFS.MenuFramework/UFSLaunch.aspx.](https://ufs.mysodexo.com/SDX.Web.UI.UFS.MenuFramework/UFSLaunch.aspx)